## Default Map

The Default Map preference lets you set a custom map area that will be used as starting point for all searches that use the map. The Default Map is also the map that is first displayed when you use the FlexMLS Maps under Maps/Financial in the main menu tree.

To set your desired default map area, use the navigation tools at the left side of the map to adjust the map to the zoom level and location that you would like to use as your default; single left-click to select the rectangle tool at the bottom of the screen. When the rectangle tool is selected, single left-click (do not hold your mouse button down) an intersecting point of your desired area to define a corner for your rectangle (for example, the northwest intersecting points). Move the mouse (without holding the mouse button down) to highlight the area you'd like to use as your default, and double left-click to complete your rectangle.

If you make a mistake, you can click on the rectangle tool to draw a new rectangle, or click on the Reset button at the upper right to set the map back to the MLS default. When you are satisfied with the highlighted map area, click the Save button to save your map preference.

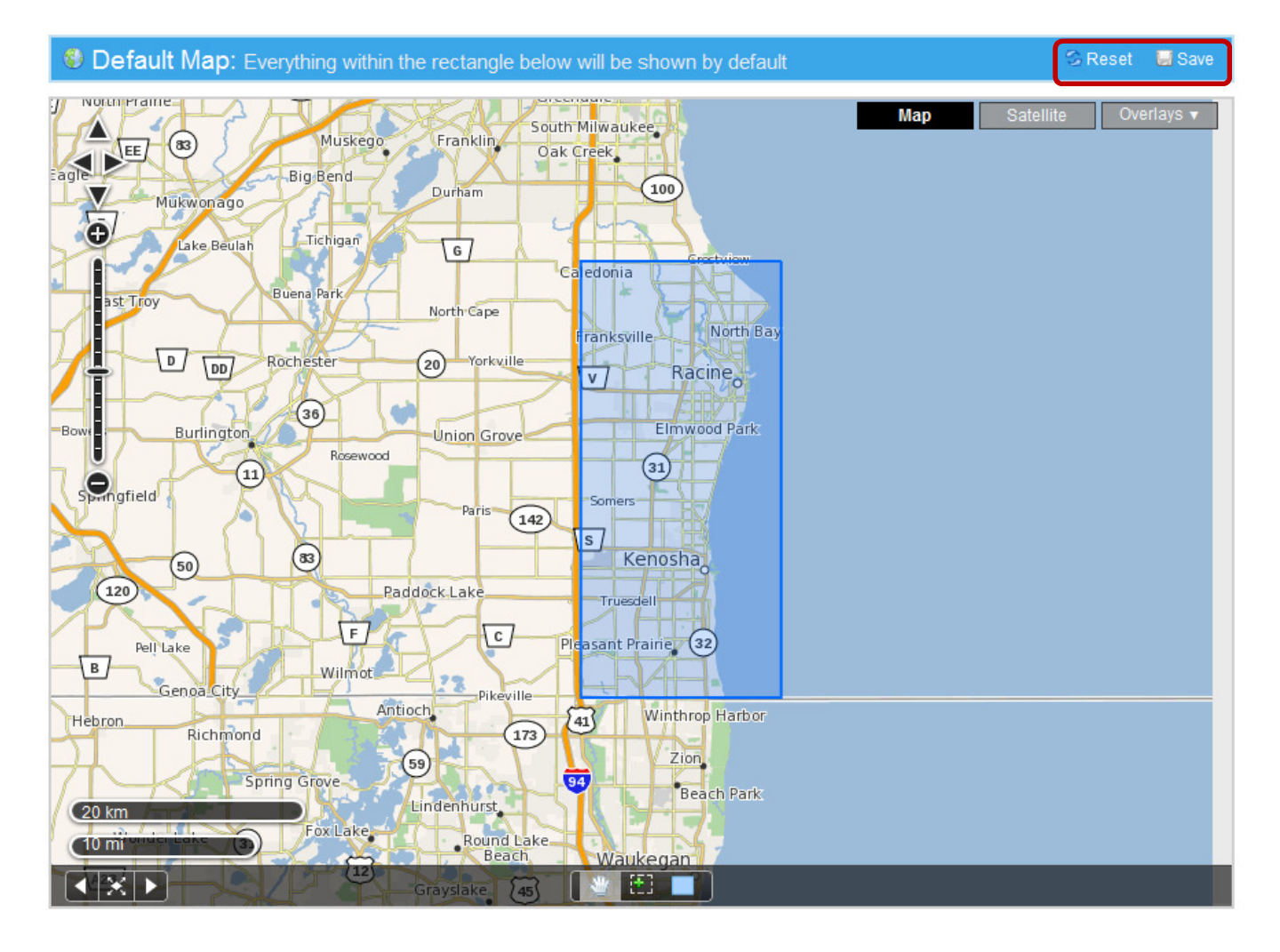